### **Symantec / Configure Partnernet**

**Presenter**

**Cyril Colletaz**

TSAM

**Date 08/03/2017**

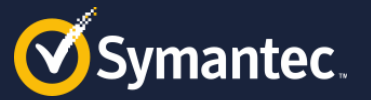

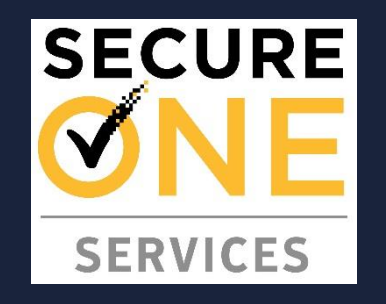

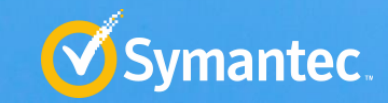

## **Partnernet Account Creation**

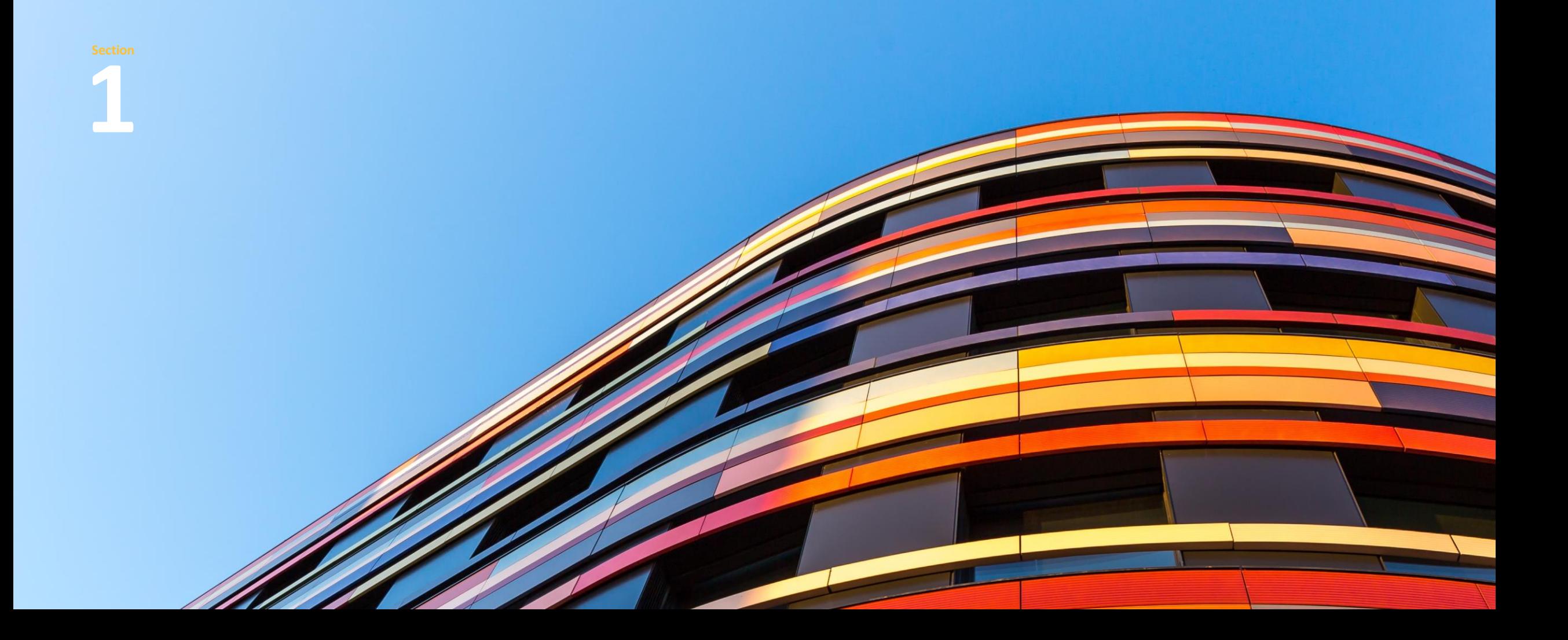

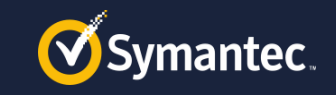

### **Why configuring Partnernet**

After you create partnernet you will be able to get access to

 $\triangleright$  Free trainings on elibrary

https://learn[education.symantec.com/Saba/Web\\_spf/NA1PRD0127/common/subscriptiondetail/sbscr000000000001560](https://learn-education.symantec.com/Saba/Web_spf/NA1PRD0127/common/subscriptiondetail/sbscr000000000001560)

- $\triangleright$  View and participate to the forum, blogs, articles and enrol in Secure One Services group to receive notifications
- Via <https://www.symantec.com/connect/>

You need to register first. ( see next slide Symantec connect)

 $\triangleright$  Secure One services training videos and documentation via <https://go.symantec.com/secureoneservices-enablement> ( available in the next few weeks )

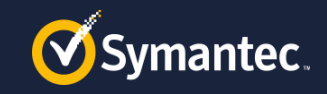

### **How to Configure PartnerNet access**

**Enrolling into a Partner Program**

o Browse to

<https://www.symantec.com/partners>

- o Click "Log Into PartnerNet"
- o Then select "Partner" and "Enroll in a Partner Program"
- o Select "Lookup Existing Organization" and add yourself to your companies account

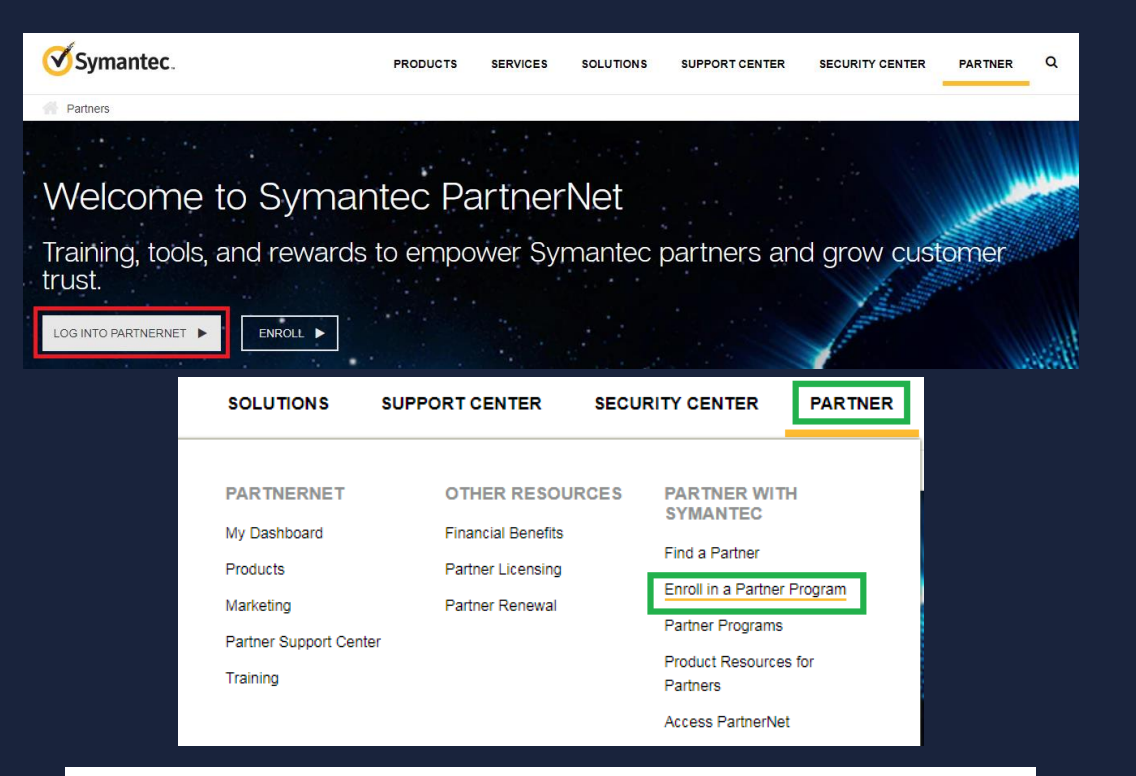

#### **Enroll in a Symantec Partner Program**

Here you can enroll in the Symantec Secure One Reseller program or the Secure One Innovator program

Please select if you want to enroll your company in one of these partner programs, or add yourself to your company's existing Secure One Reseller or Secure One Innovator program account.

◯ Enroll Organization

#### **Lookup Existing Organization**

I want to enroll my company in a partner program

I want to add myself to my company's existing partner program account

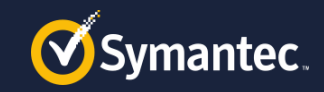

### **How to Configure PartnerNet access Enrolling into a Partner Program**

- o Your organization should appear, based on company domain.
	- $\circ$  -If your organization does not appear, your company may not allow self-registration.
	- o –Your company's Primary Contact has the ability to allow members to Self-Register, but must select this option in their PartnerNetDashboard under Contacts.
	- o –To find your Primary Contact, look under Contacts on your Dashboard in PartnerNet or contact Partnerservice@Symantec.com
- o •Select your office location

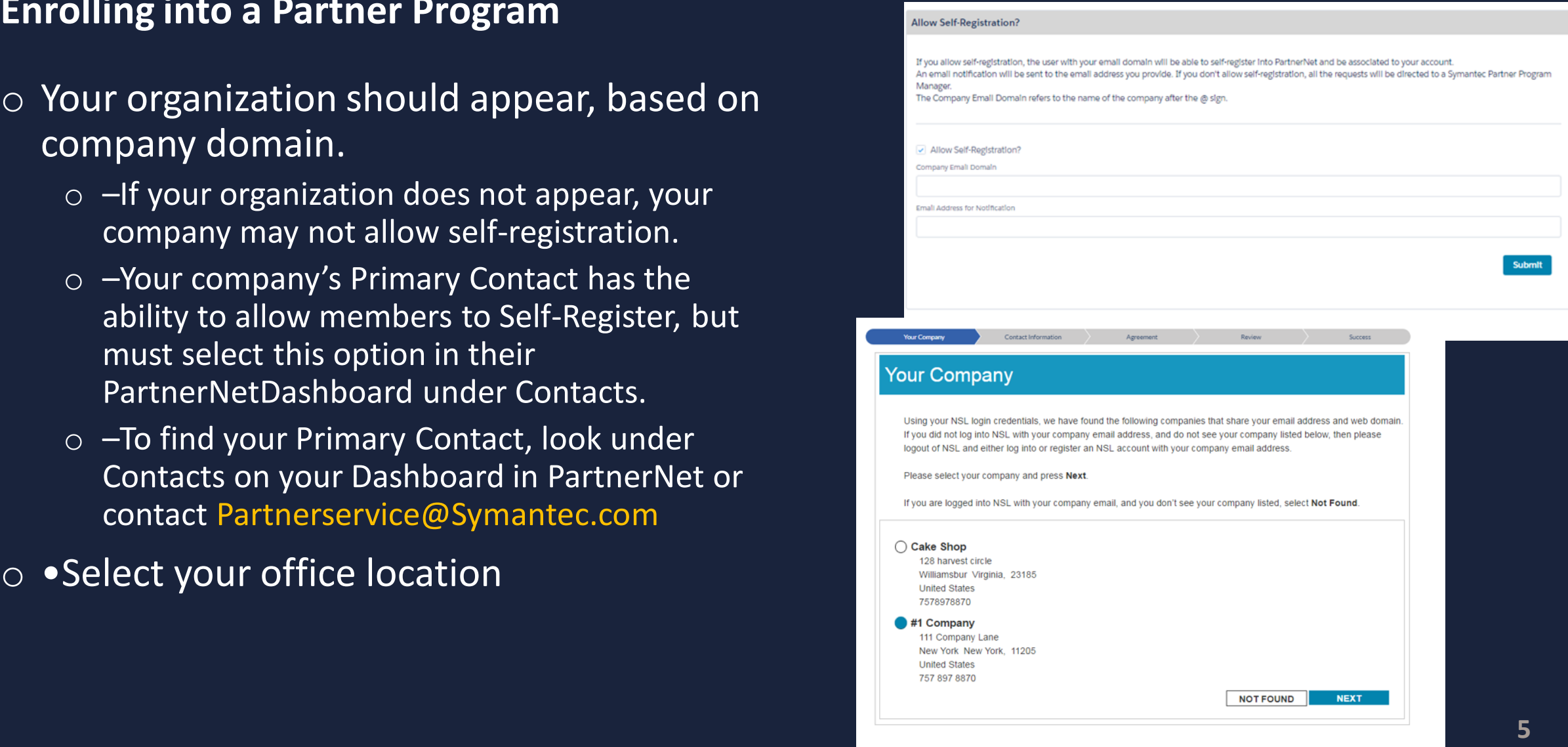

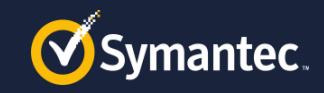

### **How to Configure PartnerNet access**

*Vous Compa* 

**Review** 

Julie Henry

**United States** 

**Enrolling into a Partner Program**

- o Enter contact details
- o Accept end user Code of Conduct Agreement
- o •Review details and hit Submit

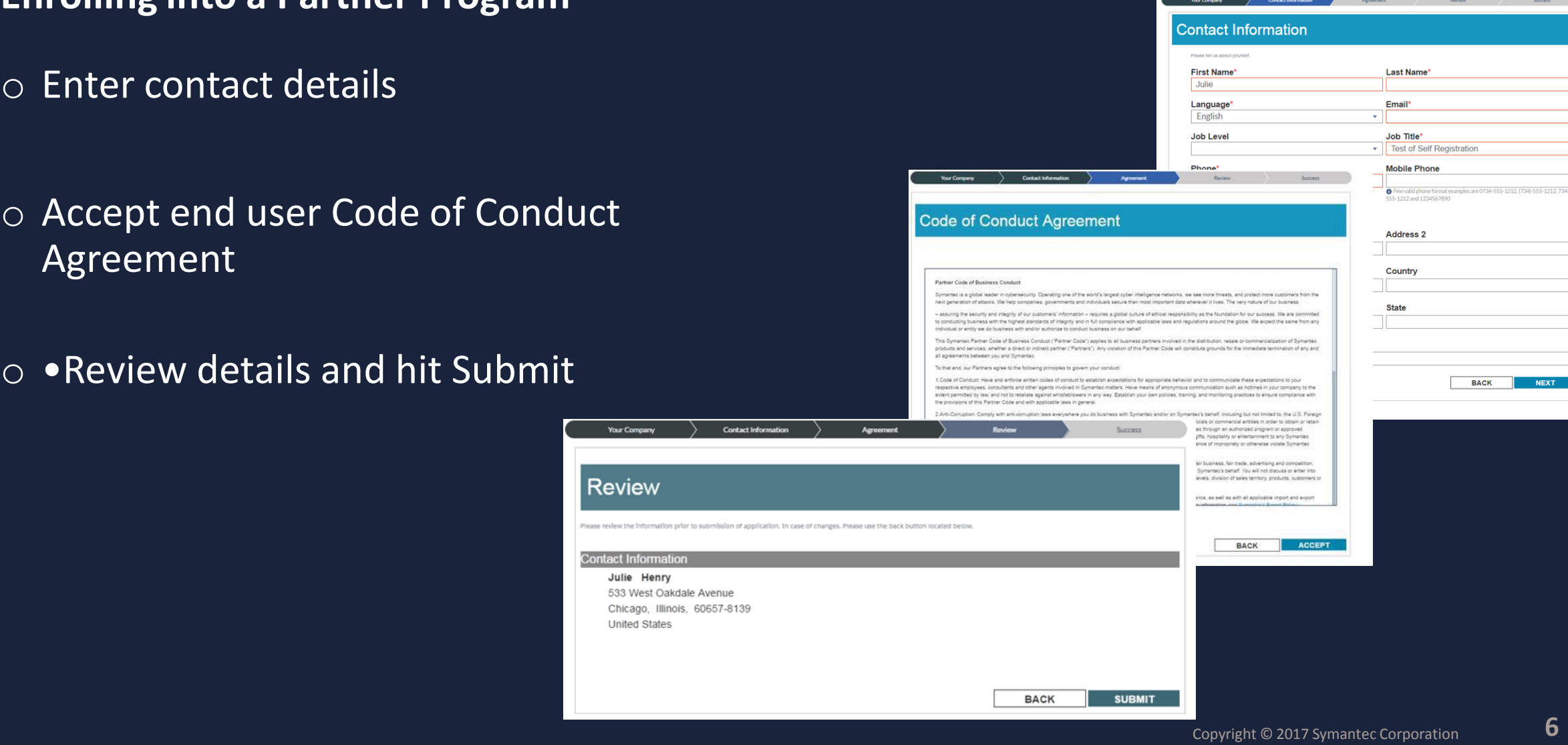

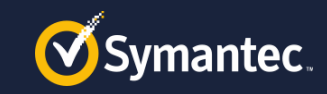

### **How to Configure PartnerNet access**

**Verify your login to your Companies account**

- o Once you are successfully added to your company's partner program account, a Verification Code will be sent to your email address.
- o Follow the link on the Success screen or if you log out, sign back into PartnerNet and enter the Verification Code.

o Your registration is complete and you will now be able to access PartnerNet.

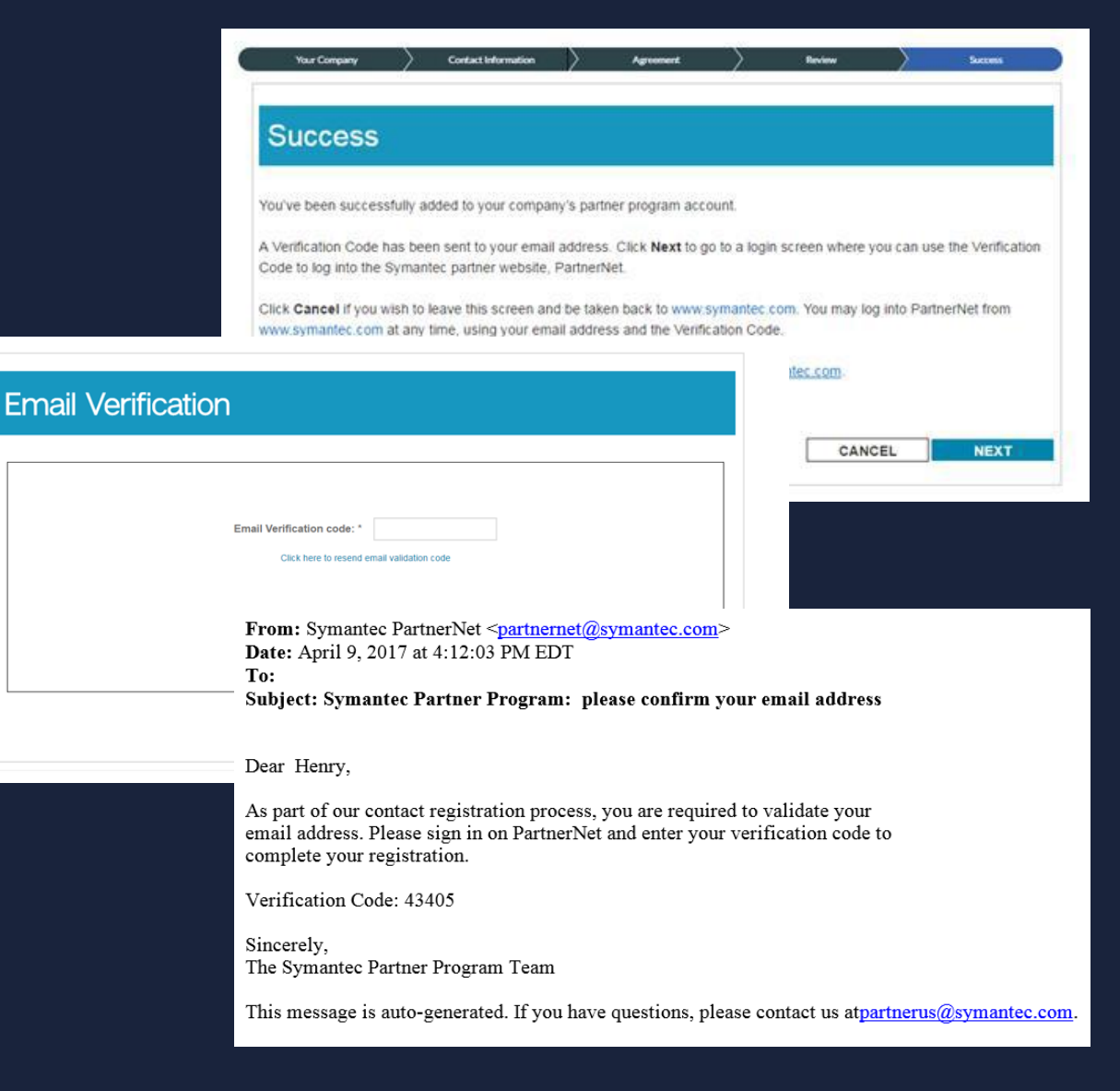

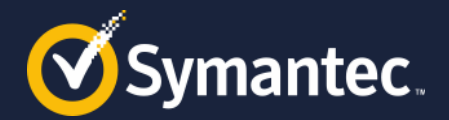

# **Thank you.**

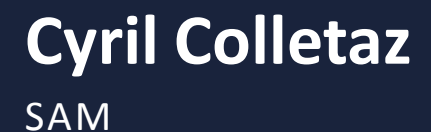

Copyright © 2017 Symantec Corporation **8**